## **實習線上說明會-webex 視訊軟體操作說明(手機、平板)**

## 步驟 **1.**複製邀請連結連結

 $\frac{1}{2}$   $\frac{1}{2}$   $\frac{1}{2}$   $\approx$ 

论主業集團將於 2022 年實施**企業金融菁英實習計畫** · 透過計畫 · 讓你深入了解企業金融業務的工作流程以及判斷企業經營的風險 · 詳細介紹及應徵履歷表如附件· 《對於實習計畫有興趣·歡迎來信報名或掃描下方 DM QRcode · 留下相關資料 · 會有專入與您聯繫 · · 、日盛企業集團也將於 1**0/27(三) 12:30~13:30 舉行線上說明會**,其建結如右:https://jih-sun.my.webex.com/m/346e4dd6-9d38-4d32-b7f2-82c55360daa9 《加入方式如附件三操作說明·若有任何問題歡迎來電詢問(02-25219898#9109 孔先生)·謝謝~~

連結網址如右**:** [https://jih-sun.my.webex.com/m/346e4dd6-9d38-4d32-b7f2-](https://jih-sun.my.webex.com/m/346e4dd6-9d38-4d32-b7f2-82c55360daa9)

[82c55360daa9](https://jih-sun.my.webex.com/m/346e4dd6-9d38-4d32-b7f2-82c55360daa9)

## 步驟 **2.** 點擊會議連結,若沒有 **webex** 軟體,請先下載,並完成註冊

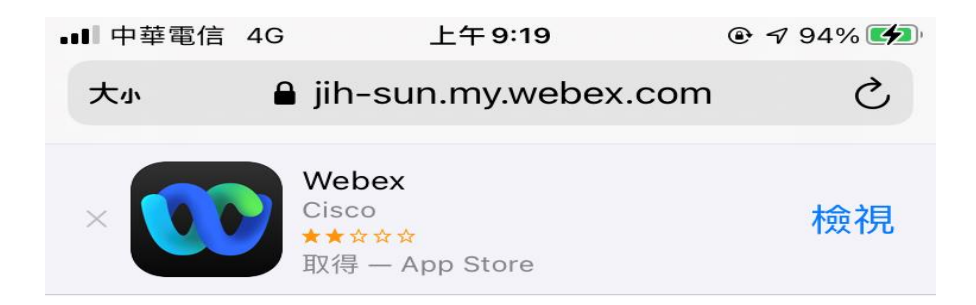

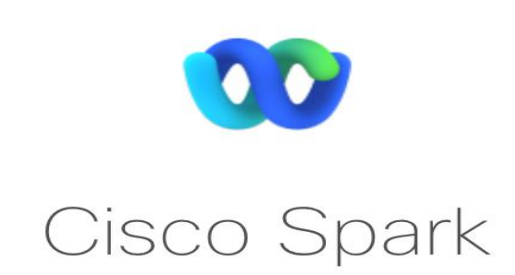

## 步驟 **3.**下載並註冊完之後,再次點擊會議連結,選取打開

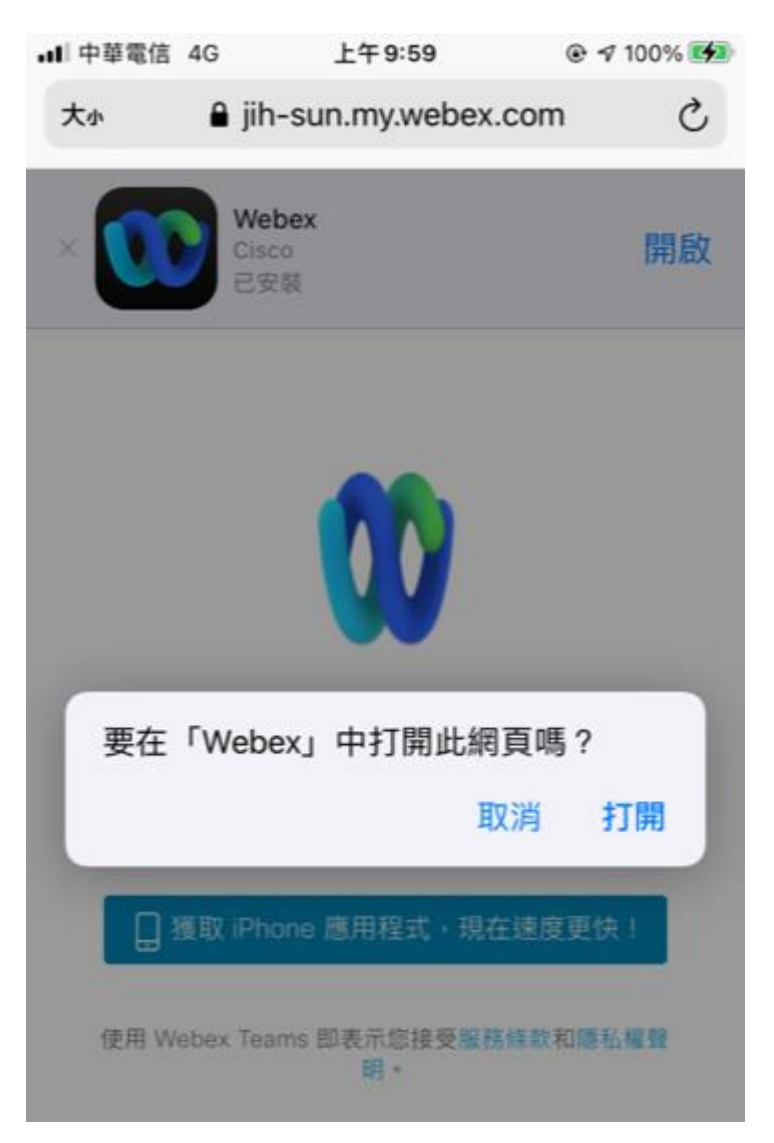

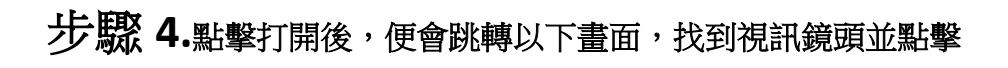

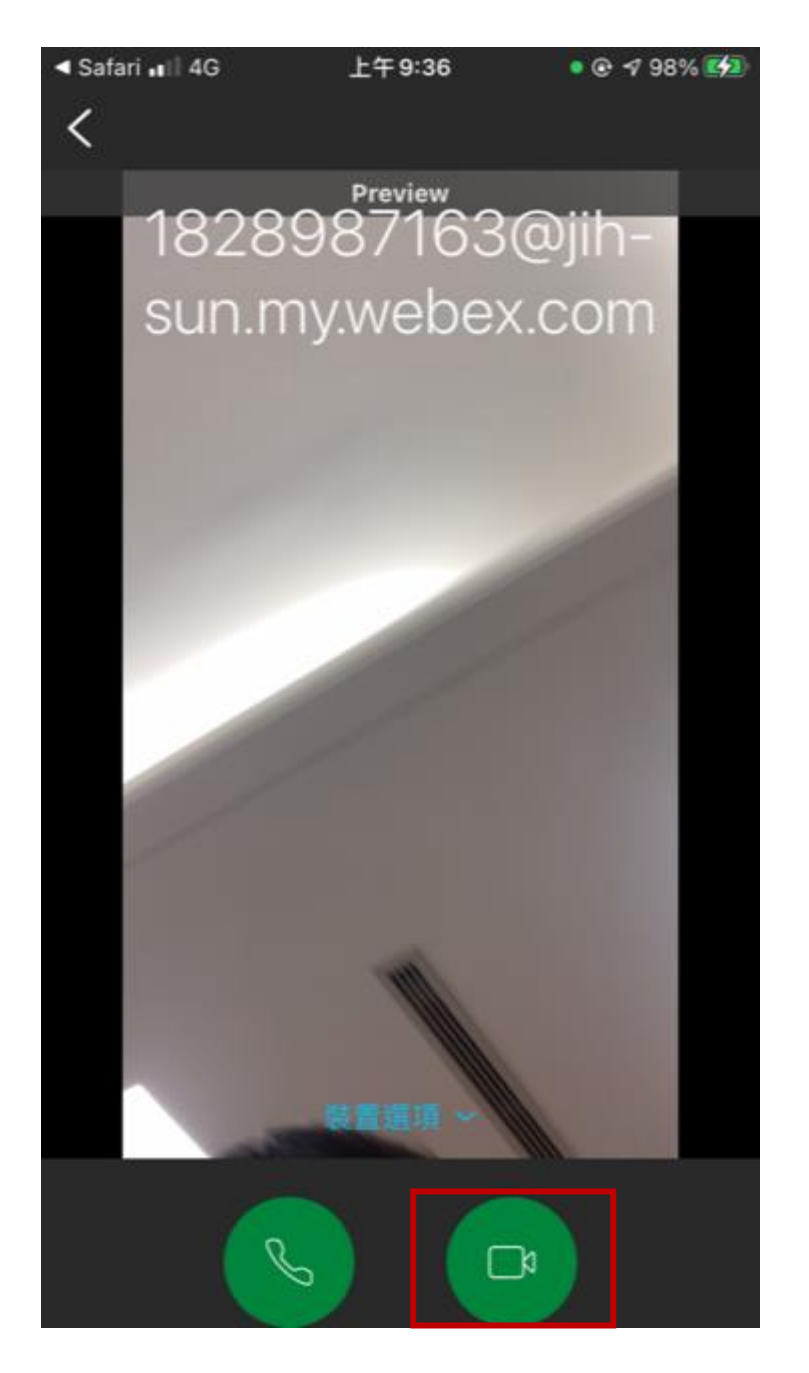

步驟 **5.**當畫面出現正在大廳中等候,便代表成功,請等待主持人加進會議室

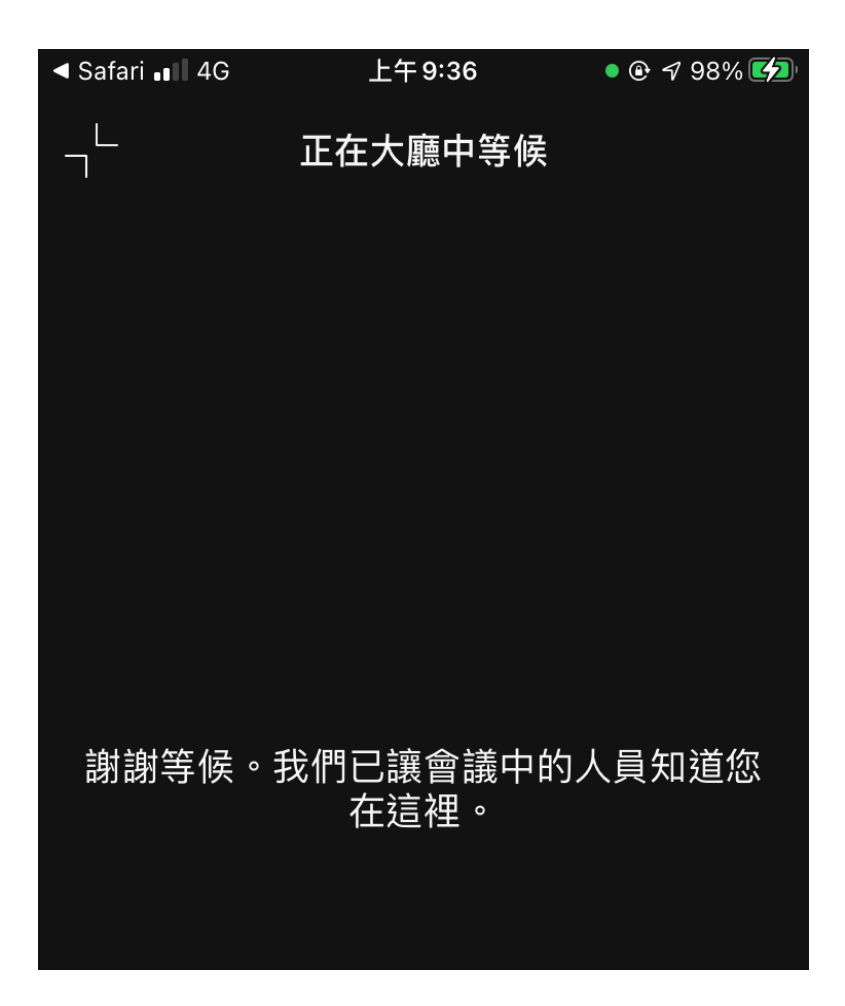

若有任何問題,歡迎隨時與日盛國際租賃人資部孔毓翔聯繫 **(02-25219898#9109**、**0933306966)**,謝謝。